# **How to use UGIS 3.0**

**Doctoral candidate**

Sanna Ranto

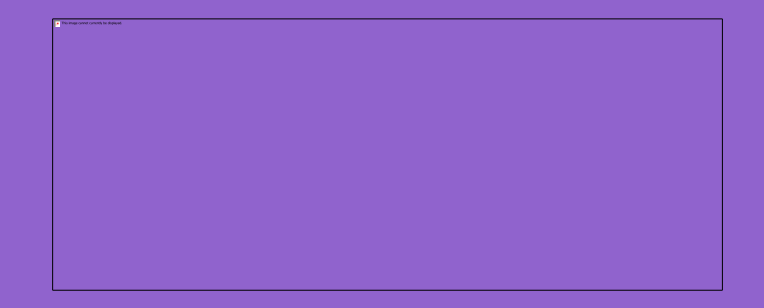

## **UGIS 3.0**

· https://ugis.utu.fi/

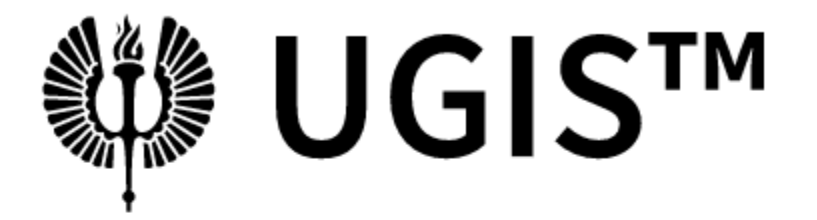

University of Turku Graduate School Information System

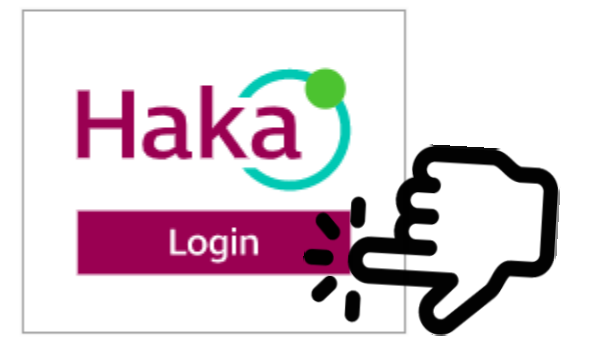

**UTUGS** | Privacy policy

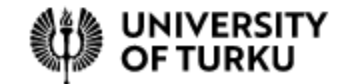

# **Home**

- PENDING TASKS
	- >Tasks waiting for your reaction
- LATEST POSTS
	- What has happened in your UGIS (doctoral candidates)
- NEWS
	- $\triangleright$  The list of the newest news

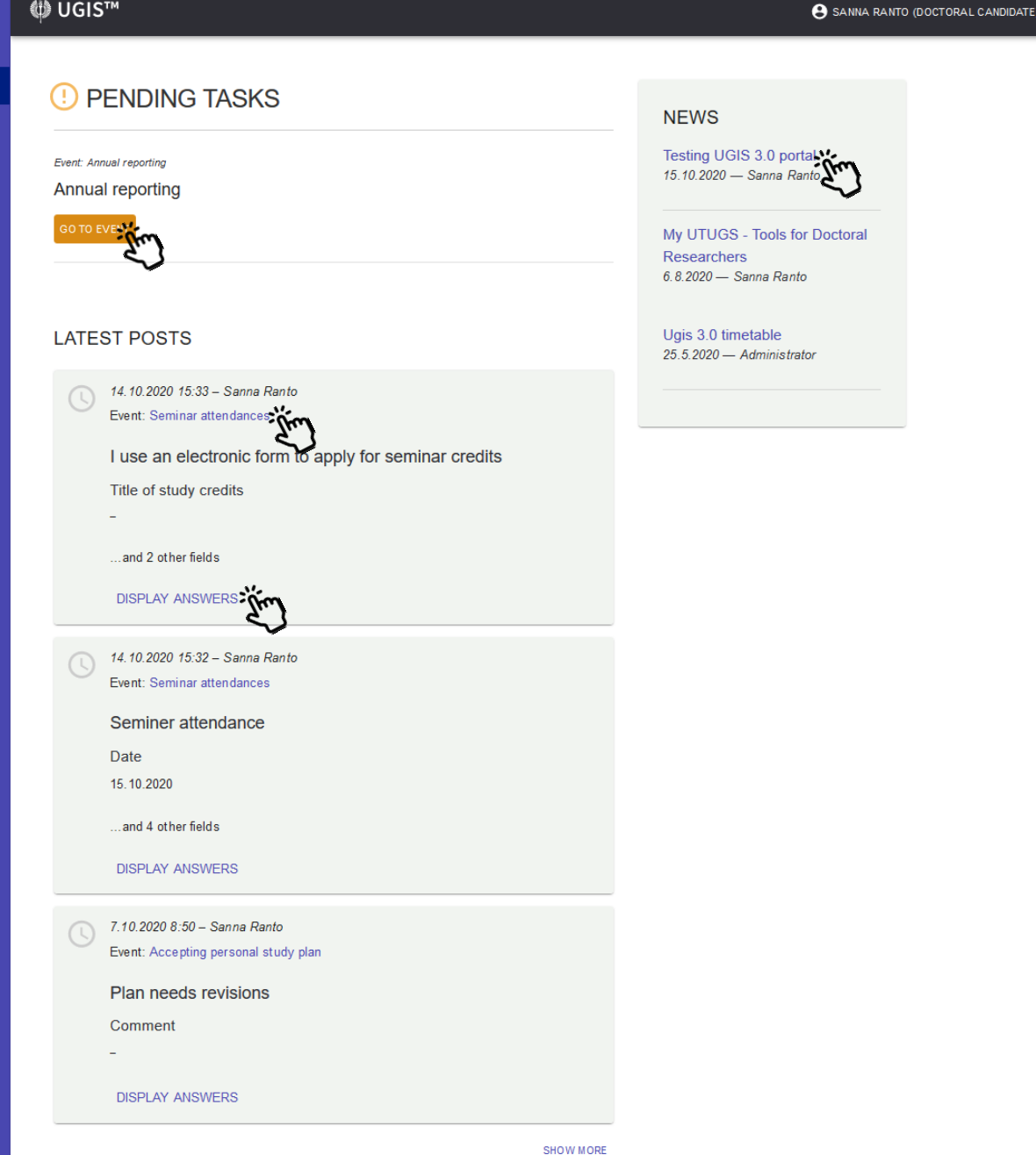

**AN LICICTM** 

**VIEWS** A Home **D** News  $G$  Links **A** Lifecycle view

### **Home**

(<sub>1)</sub> UGIS™ **8** SANNA RANTO (DOCTORAL CANDIDATE) **VIEWS PENDING TASKS** Œ **NEWS**  $\bigwedge$  Home Ugis 3.0 timetable **IIII** Lifecycle Event: Updating the supervision plan 25.5.2020 - Administrator Instructions for doctoral candidate  $\blacksquare$  News **GO TO EVENT** GD Links Event: Annual reporting Annual reporting **GO TO EVENT** 

• Change language

- Doctoral candidates lifecycle view
- List of all news
- List of links

Event. Degree ceruitcate

The course is a subtracted as followed

to

### **Change language A** SANNA RANTO (DOCTORAL CANDIDATE) Change role  $\checkmark$ Change language ^ **NEWS** English Testing UGIS 3.0 portal Suomi

15.10.2020 - Sanna Ranto

My UTUGS - Tools for Doctoral **Researchers** 6.8.2020 - Sanna Ranto

Ugis 3.0 timetable 25.5.2020 - Administrator Log out

### Select the preferred language

You can log out by closing the browser.

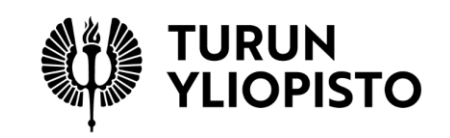

### (<sup>1</sup>) UGIS™

#### **VIEWS**

A Home

 $\blacksquare$  News

 $G<sub>D</sub>$  Links

Lifecycle view

### **NEWS**

### Testing UGIS 3.0 portal

15.10.2020 - Sanna Ranto

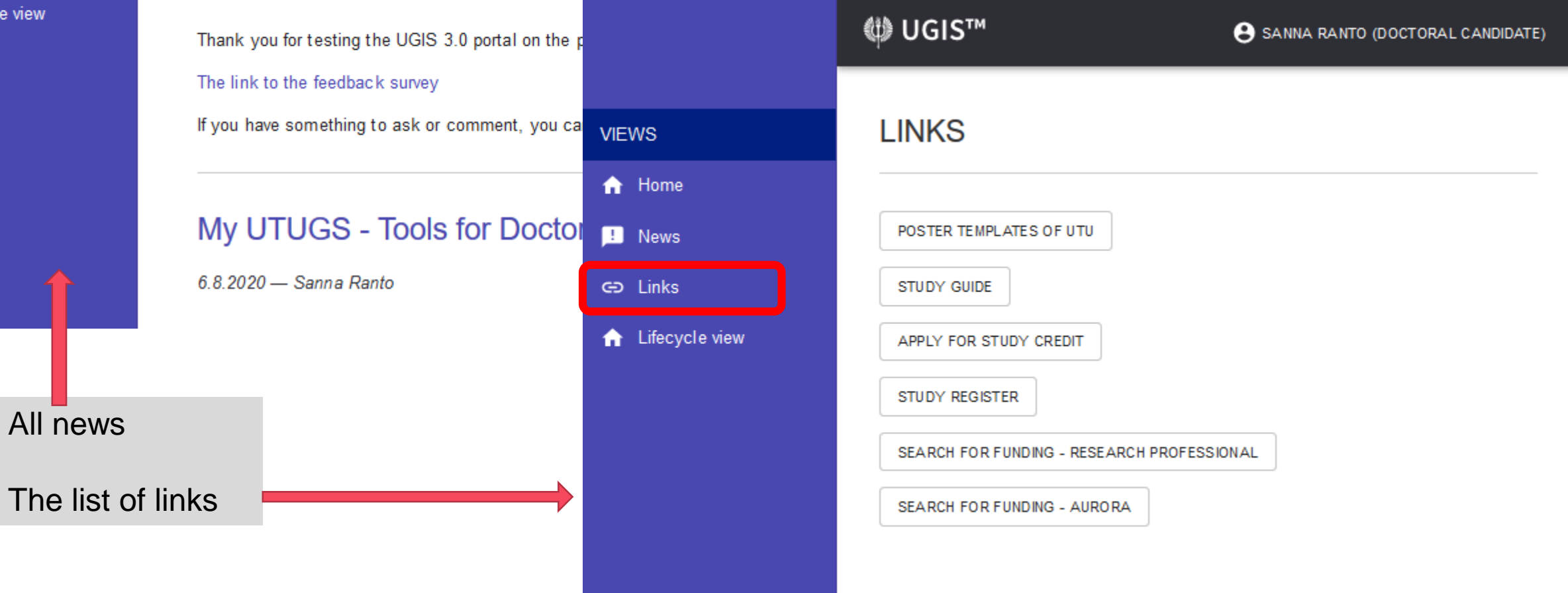

# **Lifecycle view**

• Information of your UGIS supervisor and other supervisórs, subject supervisor and monitors

**VIEWS** A Home **IIII** Lifecycle **H** News GD Links

- Modules
	- Beginning doctoral studies
	- Pesonal study plan, studies and research
	- Supervisory meetings
	- Annual progress monitoring
	- Doctoral candidate's progress
	- Dissertation process and graduation
	- **Every title in the module box is a link.**
	- The colour of the submodule tells the situation of the event. Green=ready, Orange =unfinished, Red=failed .

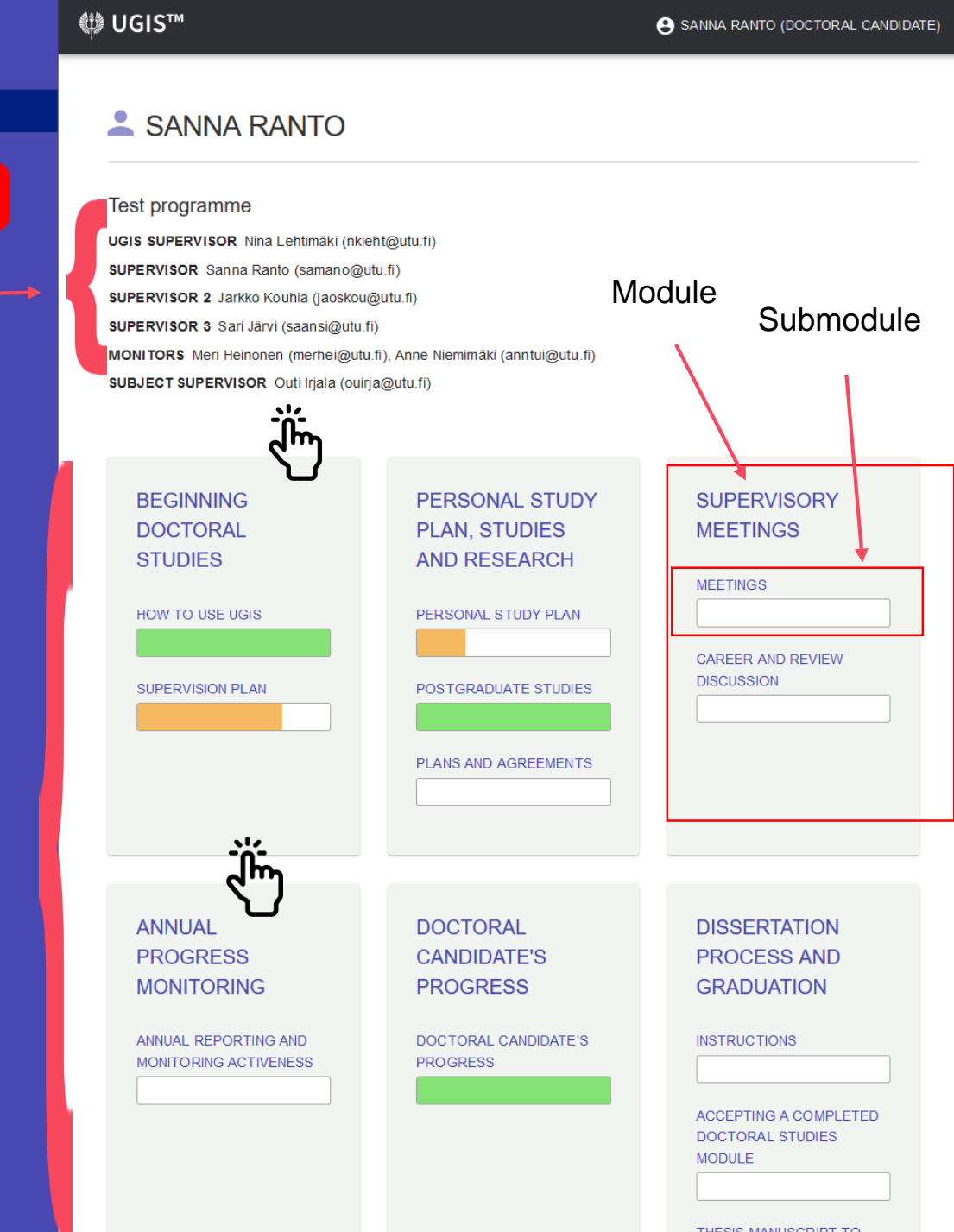

# **Group view**

- If you click a subtitle, you enter the view of the submodule. There you can see the status of events.
- When you click the main title of a module, you will enter a group view of the module.
- In these views, you find the links to the events.

### $\blacksquare$  SANNA RANTO  $\bigwedge$  Home **Test programme HII** Lifecycle **News** GD Links Lifecycle / Personal Study Pla... / Personal study plan **GROUP** Personal study plan Accepting personal study plan **UNFINISHED** Updating personal study p **NOT STARTED**

« UGIS™

**VIEWS** 

A.

UGIS SUPERVISOR Nina Lehtimäki (nkleht@utu.fi)

SUPERVISOR Sanna Ranto (samano@utu.fi)

SUPERVISOR 2 Jarkko Kouhia (jaoskou@utu.fi)

**SUPERVISOR 3** Sari Järvi (saansi@utu.fi)

MONITORS Meri Heinonen (merhei@utu.fi), Anne Niemimäki (anntui@utu.fi)

SUBJECT SUPERVISOR Outi Irjala (ouirja@utu.fi)

#### **∰ UGIS™**

### **VIEWS** <del>n</del> Home  $\blacksquare$  News

- 
- **Test programme**
- GD Links
- **A** Lifecycle view
- SUPERVISOR Sanna Ranto SUPERVISOR 2 Jarkko Kouhia SUPERVISOR 3 Sari Järvi **MONITORS** Meri Heinonen, Anne Niemimäk SUBJECT SUPERVISOR Outi Irjala

SANNA RANTO

**UGIS SUPERVISOR Nina Lehtimäki** 

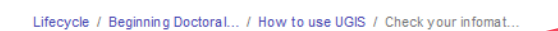

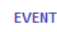

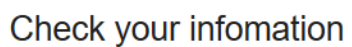

**EVENT STATUS** NOT STARTED

**CURRENT STEP** 

Check your information

SEND A MESSAGE

• Check the information about your supervisors and possible other appointed persons at the top of the page.

**RESPONSIBLE** Doctoral candidate (vol

- Also see that your target degree and major are correct.
- . If you find incorrect information, send a message to the coordinator of your doctoral programme by clicking Send a message. Choose Administrator as recipient. Click the button My information needs corrections. . If your information is correct, click Done.

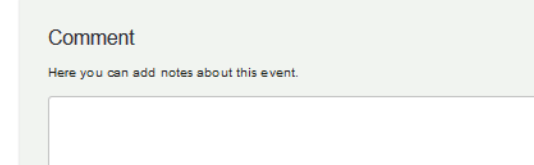

# **Events**

- The event has phases and every phase has a responsible person.
	- The event has a status: not started/unfinished/ready/failed/ passed
- You can send a message from an event.
- Instructions of the event. Doctoral candidates and supervisors can have different instructions.
- Fill in a form (if any) and change the phase of the event. This is visible only for the person in the responsible role.

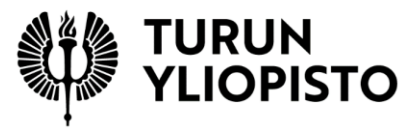

# **Send a message**

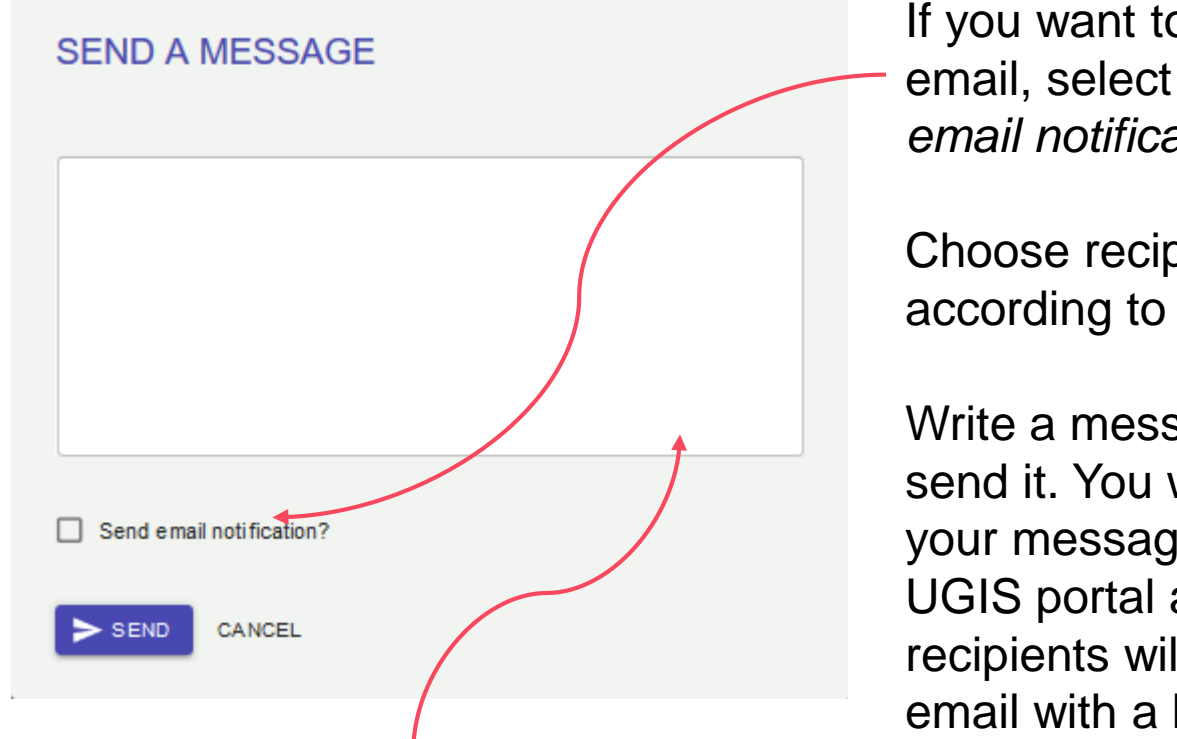

It is possible to send a note to the UGIS event without selecting recipients and sending an email.

Write a message and click send.

If you want to send an email, select *Send email notification*.

Choose recipients according to the role.

Write a message and send it. You will see your message in the UGIS portal and the recipients will have an email with a link to the UGIS event.

### $\triangleright$  Send email notification? Choose recipients\* □ Supervisors □ Supervisors 2 □ Supervisors 3 □ UGIS supervisor □ Monitors □ Subject supervisors □ Doctoral candidate **SELECT ALL RECIPIENTS:**  $\blacktriangleright$  SEND CANCEL

**SEND A MESSAGE** 

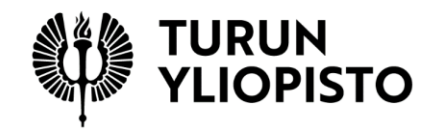

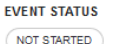

**RESPONSIBLE** Doctoral candidate (you)

#### **CURRENT STEP**

#### Check your information

#### SEND A MESSAGE

- Check the information about your supervisors and possible other appointed persons at the top of the page.
- Also see that your target degree and major are correct.
- . If you find incorrect information, send a message to the coordinator of your doctoral programme by clicking Send a message. Choose Administrator as recipient. Click the button My information needs corrections.
- If your information is correct, click Done.

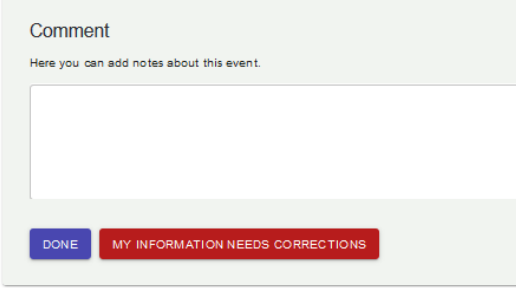

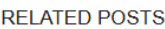

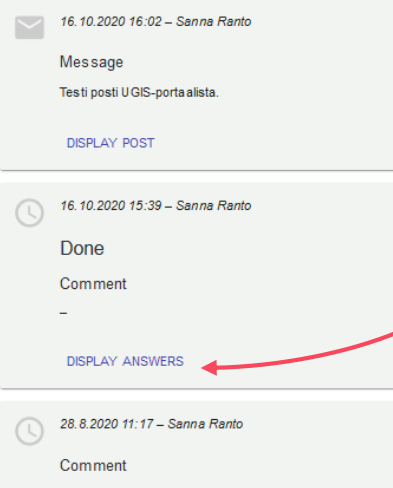

**DISPLAY ANSWERS** 

# **Related posts**

- Posts related to the events are at the end of the page.
- Here you can see, who and when has changed the phase of the event.
- As well here are notes and emails written in the event.
- You can see the whole post by clicking *display post/answers*

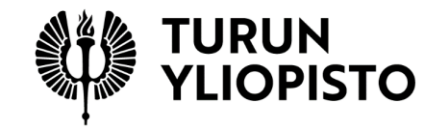

## **Pending tasks**

**VIEWS**  $\bigoplus$  Ho  $\blacksquare$  Nev  $\Theta$  Links  $\bigwedge$  Lifed

When an event is transferred to the phase where you have a responsible role, you will have a notification in your home view.  $\triangleright$  Pending tasks

By clicking the button *Go to event*, you will enter directly to the correct event.

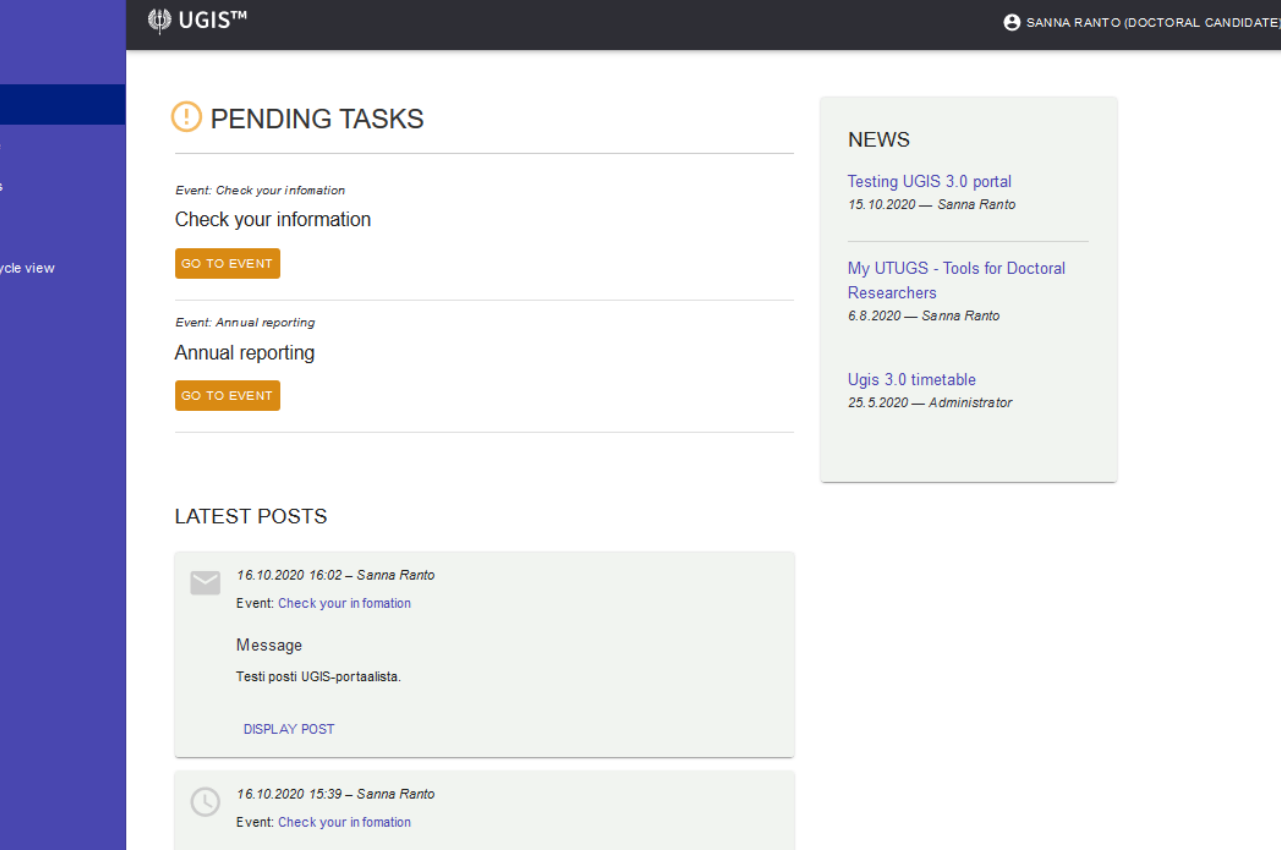

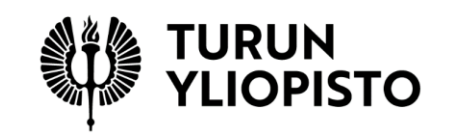

### Questions: ugis@utu.fi

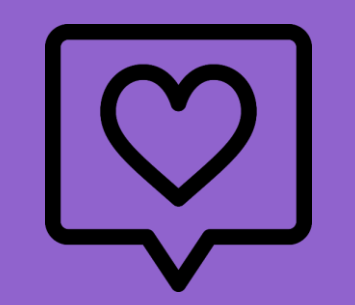

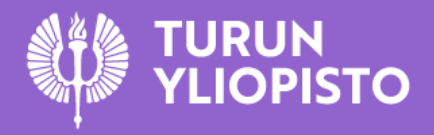

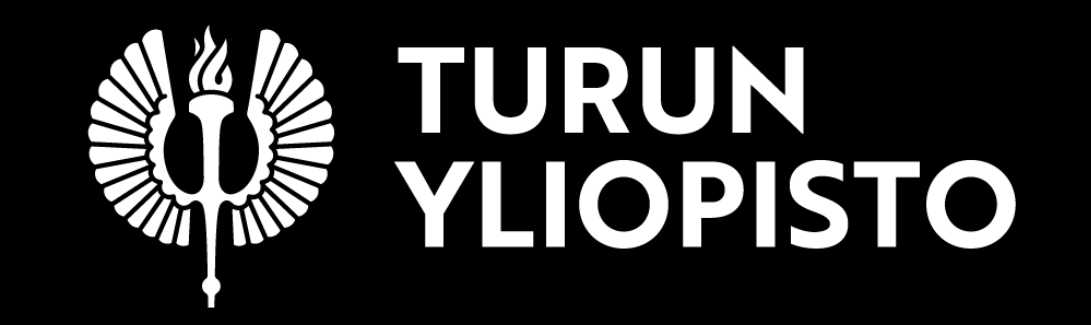